#### **CHAPTER 7**

# Configuring FDDI Software

This chapter describes how to configure the FDDI software of the Cisco Catalyst 1800 Token Ring switch. It contains the following sections:

- Accessing the Configuration Menu
- Configuring FDDI MAC Parameters
- Configuring FDDI Path Parameters
- Configuring FDDI Port Parameters
- Configuring FDDI SMT Parameters

### **Accessing the Configuration Menu**

The Configuration menu allows you to define the nonsecurity functions available on the FDDI board. Normally, the default for each parameter is listed on the corresponding menu.

To use the Configuration menu, type the following from the Main menu:

**Configure**

The Configuration menu appears (see Figure 7-1), listing the options you can access.

### **Figure 7-1 Configuration Menu with FDDI Parameters**

Cisco Systems Catalyst 1800 Token Ring/FDDI Uplink

```
 Select From
                                                                              Bridge
 IP
                                                                              Logical Segments
                                                                              NetBIOS
                                                                              Physical Ports
                                                                              Port Priority
Prompt of the state of the state of the state of the state of the state of the state of the state of the state of the state of the state of the state of the state of the state of the state of the state of the state of the 
                                                                              Serial Port
SNMP SNMP
                                                                              STP Ports
System and the system of the system of the system of the system of the system of the system of the system of the system of the system of the system of the system of the system of the system of the system of the system of t
 TFTP
```
The system displays the following prompt:

Enter Next Configuration Menu Selection

From this menu you can access the submenus that allow you to change various configuration parameters. We recommend you use the abbreviated text recognition feature described in the section "Abbreviated Text Recognition" in the chapter "Getting Started." For example, to access the configuration menu for the FDDI port, type the following command from the Main menu:

```
c ph fddi_port #
```
### **Configuring FDDI MAC Parameters**

The MAC menu allows you to configure FDDI-specific media access control (MAC) parameters. To access the MAC menu, follow these steps.

**Step 1** Type this command from the Main menu:

**Configure Physical Ports**

The system displays the following prompt:

Enter port number or 0 for setting all ports (FDDI Port = 5)

**Step 2** Enter the FDDI port number. Note that the prompt lists the default as 5.

The Configuring Physical Port menu appears (see Figure 7-2).

**Note** From this menu, you can select any FDDI parameter. You can also type the Display command to display 802.5 configuration information.

#### **Figure 7-2 Configuring Physical Ports Menu**

Cisco Systems Catalyst 1800 Token Ring/FDDI Uplink

Select From

 Active Monitor Address Direct Attach Early Release MAC (FDDI) Path (FDDI) Port (FDDI) Ring Speed SMT (FDDI) **State** State State State State State State State State State State State State State State State State State State State State State State State State State State State State State State State State State State State Stat Display

Catalyst 1800>con phy 5 MAC

The following table describes the FDDI parameters on this menu and points to where you can find procedures describing their use.

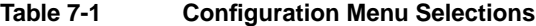

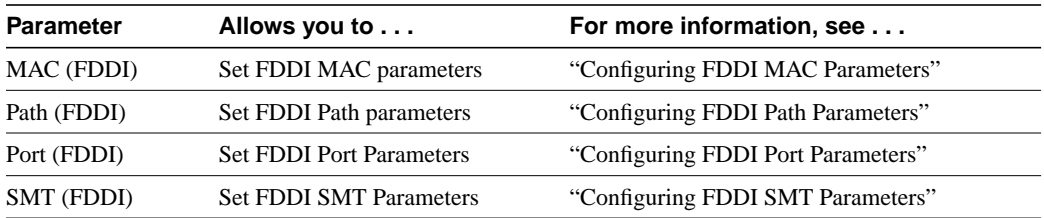

**Step 1** To change a FDDI MAC parameter on this menu, use this syntax:

**c ph 5 m**

**Note** Note that the numeral 5 is a constant, because FDDI ports always use 5.

The Configuring Physical Ports FDDI MAC menu appears (see Figure 7-3) and the system displays the following prompt:

Enter Next Menu Selection

### **Figure 7-3 Configuring Physical Ports FDDI MAC Menu**

Cisco Systems Catalyst 1800 Token Ring/FDDI Uplink

Select From

 Address RequestedPaths UnitDataEnable Display

Catalyst 1800>con phy 5 MAC

When you specify one of the preceding parameters, the FDDI Configuration screen appears (see Figure 7-4) .

### **Figure 7-4 FDDI Configuration Screen**

Cisco Systems Catalyst 1800 Token Ring/FDDI Uplink

#### FDDI Configuration

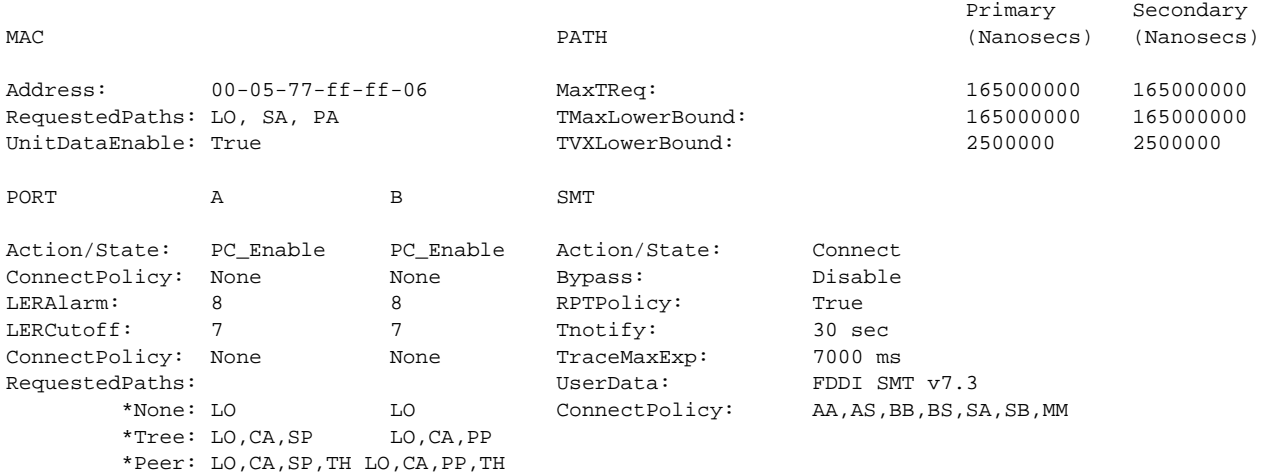

Catalyst 1800> c ph 5 m a

The following table explains the MAC parameters on the FDDI Configuration screen. Other parameters are explained in subsequent sections.

| <b>Title</b>   | <b>Description</b>                                                                                                    |                                                                                                    |
|----------------|----------------------------------------------------------------------------------------------------|----------------------------------------------------------------------------------------------------|
| Address        | The MAC address for the FDDI port. The system accepts any valid MAC address.                                                                                                    |                                                                                                    |
|                | The default is the MAC address shipped with the product.                                                                                                    |                                                                                                    |
| RequestedPaths | The list of permitted paths that specifies the path(s) into which the MAC address may be<br>inserted. They are the following types:                                                                  |                                                                                                    |
|                | Path Type                                                                                                    | <b>Meaning</b>                                                                                                    |
|                | LO                                                                                                    | Local. The local path refers to the segment(s) of ring(s),<br>excluding the primary and secondary rings that pass through<br>this node.                        |
|                | <b>SA</b>                                                                                                    | Secondary-Alternate. The secondary path refers to the<br>segment(s) of the secondary ring(s) that pass through this<br>node.                                   |
|                | PA                                                                                                    | Primary-Alternate. The primary path refers to the<br>segment(s) of the primary $ring(s)$ that passes through this<br>node.                                     |
|                | CA.                                                                                                    | Concatenated-Alternate                                                                                                    |
|                | SP                                                                                                    | Secondary-Preferred                                                                                                    |
|                | <b>PP</b>                                                                                                    | Primary-Preferred                                                                                                    |
|                | CP                                                                                                    | Concatenated-Preferred. Cocatenated refers to the port<br>inserted into both the primary and secondary paths in a<br>cocatenated wrap configuration.           |
|                | TH                                                                                                    | Thru. Thru refers to the port inserted into both the primary<br>and secondary paths in a thru configuration.                                                   |
|                | CA                                                                                                    | Concatenated-Alternate. Cocatenated is defined as the<br>port that is inserted in both the primary and secondary<br>paths in a cocatenated wrap configuration. |
|                | Three default values are enabled: LO, SA, and PA                                                                                                    |                                                                                                    |
| UnitDataEnable | Controls access of high-level protocols to the frame transmission and reception services of the<br>port. To allow higher level protocols to transmit and receive frames, set UnitDataEnable to True. |                                                                                                    |
|                | The default value is True.                                                                                                    |                                                                                                    |

**Table 7-2 FDDI Configuration Parameters**

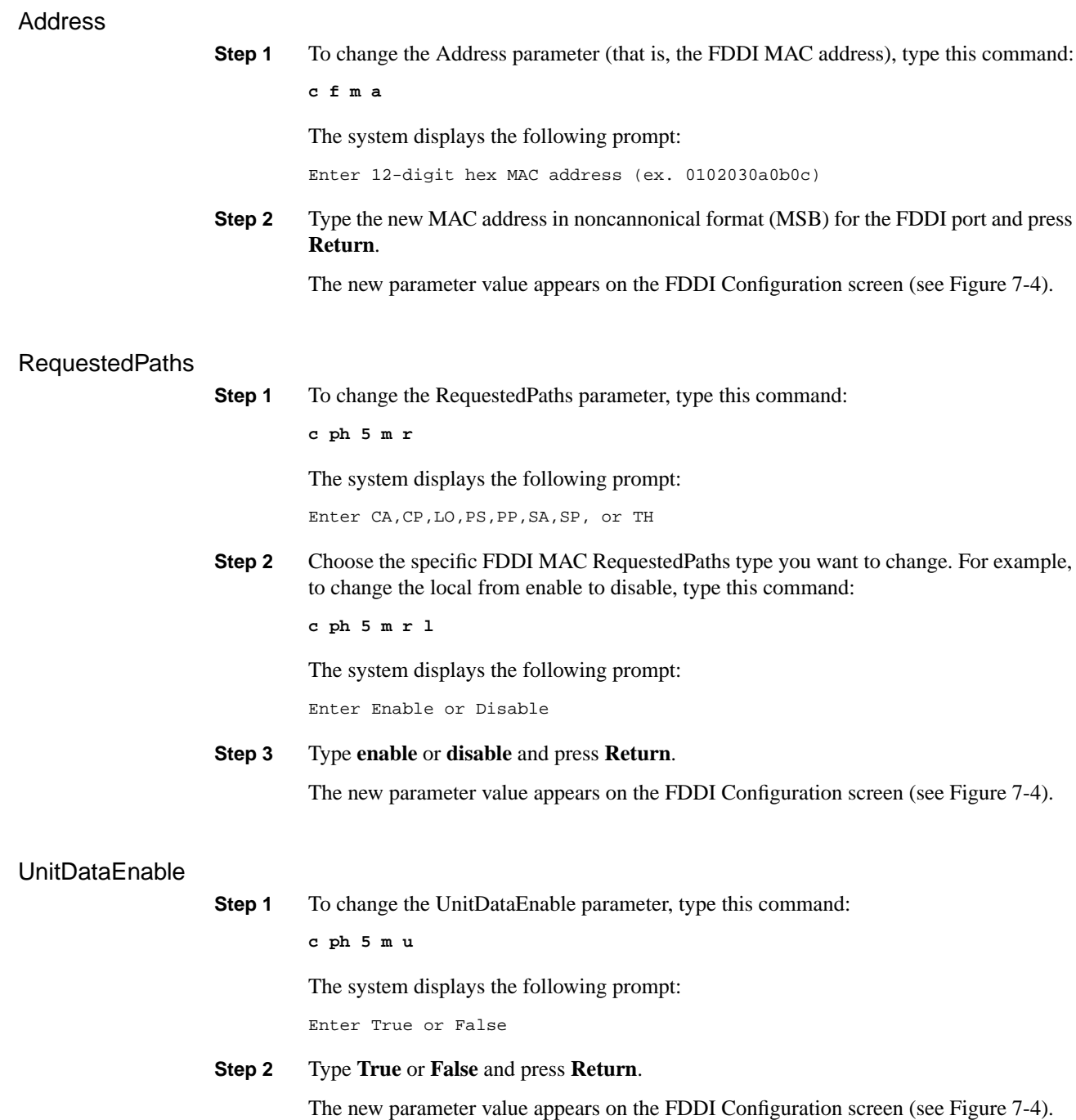

### **Configuring FDDI Path Parameters**

The FDDI Path menu allows you to configure path parameter values. To access this menu, follow these steps.

**Step 1** Type this command from the Main menu:

**Configure Physical Port 5 Path**

The system displays the following prompt:

Enter Primary or Secondary

**Step 2** Enter **Primary** or **Secondary** and press **Return**.

**Note** We will use the primary path in all subsequent examples, although you can use the secondary path in the same manner.

The Configuring Physical Port menu appears (see Figure 7-2).

The system displays the following prompt:

Enter Next Menu Selection

**Step 3** To change a parameter on this menu, use this syntax:

**c ph 5 pa p**

The following menu appears (Figure 7-5) and the system prompts you to type the appropriate value for the Token Rotation Timer (TRT). Each MAC address has a TRT used to control ring scheduling during normal operation. A TRT can also be used to detect and recover from serious ring error situations.

#### **Figure 7-5 Configuring Physical Ports FDDI Path Menu**

Cisco Systems Catalyst 1800 Token Ring/FDDI Uplink

Select From

 MaxTReq TMaxLowerBound TVXLowerBound Display

Catalyst 1800>c ph 5 pa p

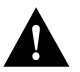

**Caution** Be *very* careful changing any FDDI Path parameters. They can seriously affect performance.

The following table describes the parameters on this screen.

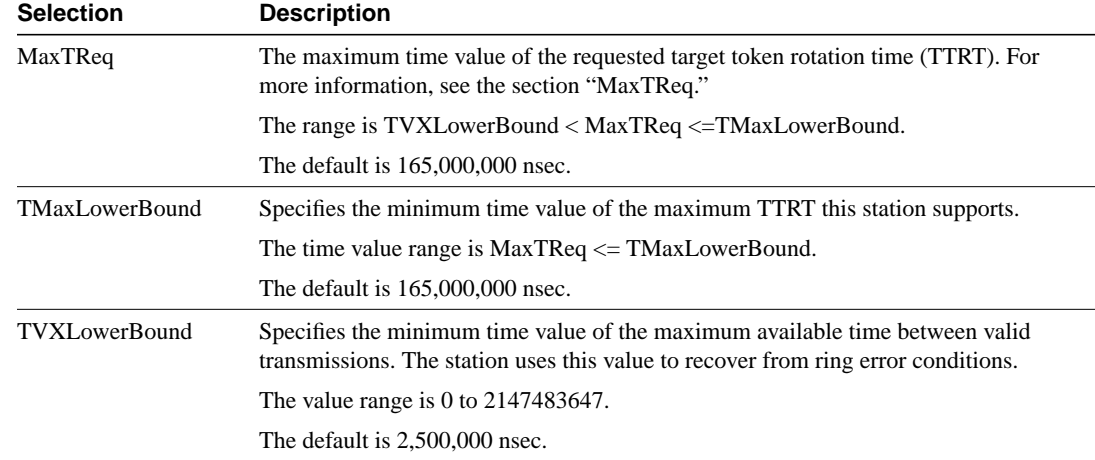

### **Table 7-3 Physical Ports FDDI Path Menu Selections**

### MaxTReq

The MaxTReq parameter specifies the maximum time value of the requested target token rotation time (TTRT), in nanoseconds, for this station's synchronous traffic. The TTRT is the time limit within which the station expects to receive and use the token. The TTRT for the ring is determined at ring initialization, when each station declares what it wants the TTRT to be. (This process is called bidding.)

**Step 1** To change the MaxTReq parameter value, type this command:

**c ph 5 pa p m**

The system displays the following prompt:

Enter MaxTReq (range: TVXLowerBound < MaxTReq <= TMaxLowerBound)

**Step 2** Type the new FDDI Primary Path MaxTReq value for the FDDI port and press **Return**. The value must be greater than that of the TMaxLowerBound parameter and less than or equal to that of the TMaxLowerBound parameter.

The new parameter value appears on the FDDI Configuration screen (see Figure 7-4).

### TMaxLowerBound

**Step 1** To change the TMaxLowerBound parameter, type this command:

**c ph 5 pa p tm**

The system displays the following prompt:

Enter TMaxLowerBound (range: MaxTReq <= TMaxLowerBound)

**Step 2** Type the new value and press **Return**. The value must be greater than or equal to that of the MaxTReq parameter.

The new parameter value appears on the FDDI Configuration screen (see Figure 7-4).

### **TVXLowerBound**

**Step 1** To change the TVXLowerBound parameter, type this command:

**c ph 5 pa p tv**

The system displays the following prompt:

Enter TVXLowerBound (range: 0 < TVXLowerBound < MaxTReq)

**Step 2** Enter the new value and press **Return**. The value must be greater than 0 and less than that of the MaxTReq parameter. The new parameter value appears on the FDDI Configuration screen (see Figure 7-4).

### **Configuring FDDI Port Parameters**

The FDDI Port menu allows you to configure FDDI Port parameters. To access this menu, follow these steps.

**Step 1** Type this command from the Main menu:

**con phy 5 po a**

The system displays the following prompt:

Enter Port number A or B

**Note** In the subsequent examples, we use port A. However, you can perform the same procedures with port B.

> The FDDI Port Configuration menu appears (Figure 7-6) and displays the following prompt.

Enter Next Menu Selection.

#### **Figure 7-6 FDDI Port Configuration Menu**

Cisco Systems Catalyst 1800 Token Ring/FDDI Uplink

Select From

 Action ConnectionPolicy LERAlarm LERCutoff RequestedPaths Display

Catalyst 1800>con phy 5 po a

**Step 2** To change a parameter for port A on this menu, type this command:

**c ph 5 po a menu\_selection**

The following table describes the parameters.

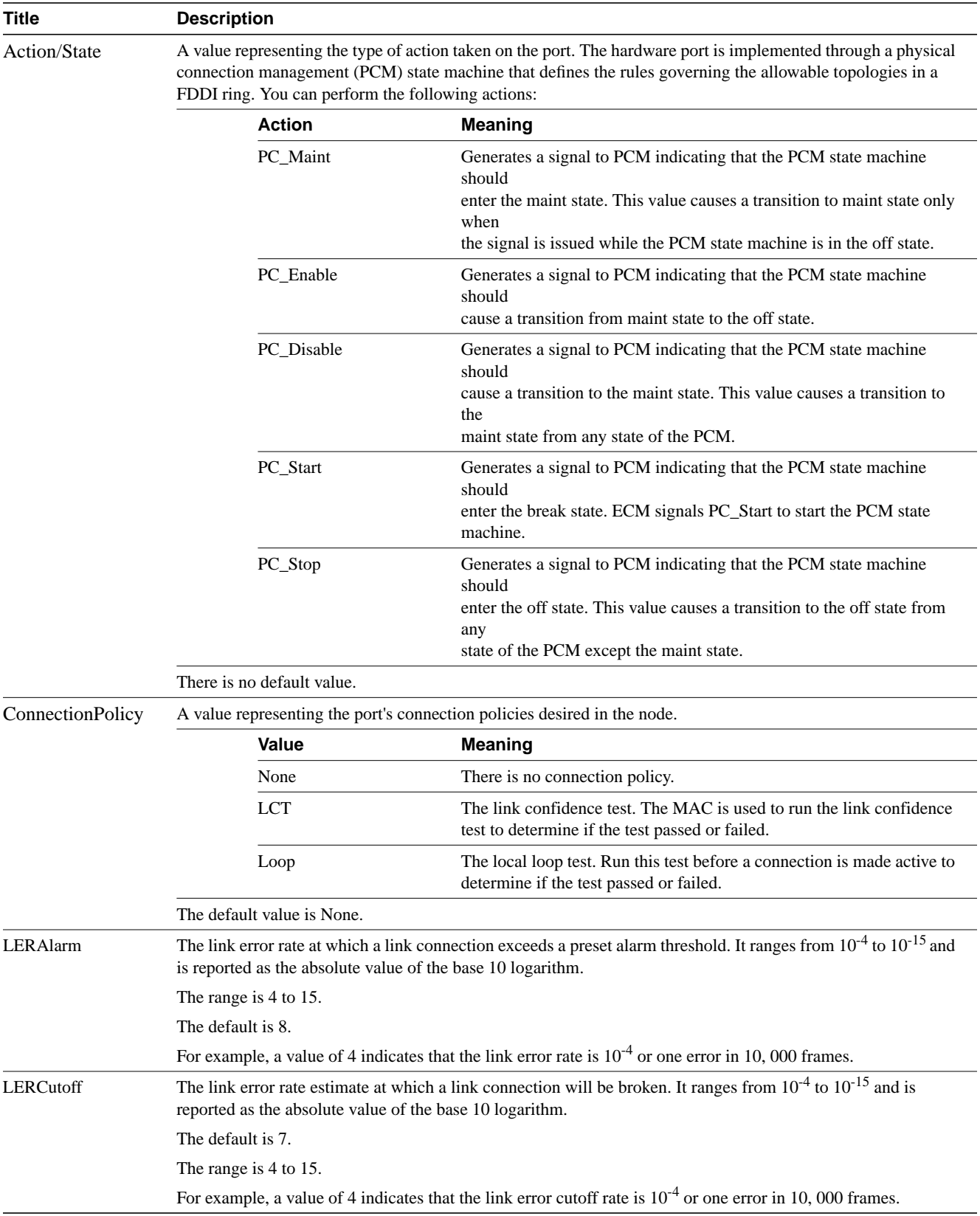

### **Table 7-4 FDDI Port Configuration Parameters**

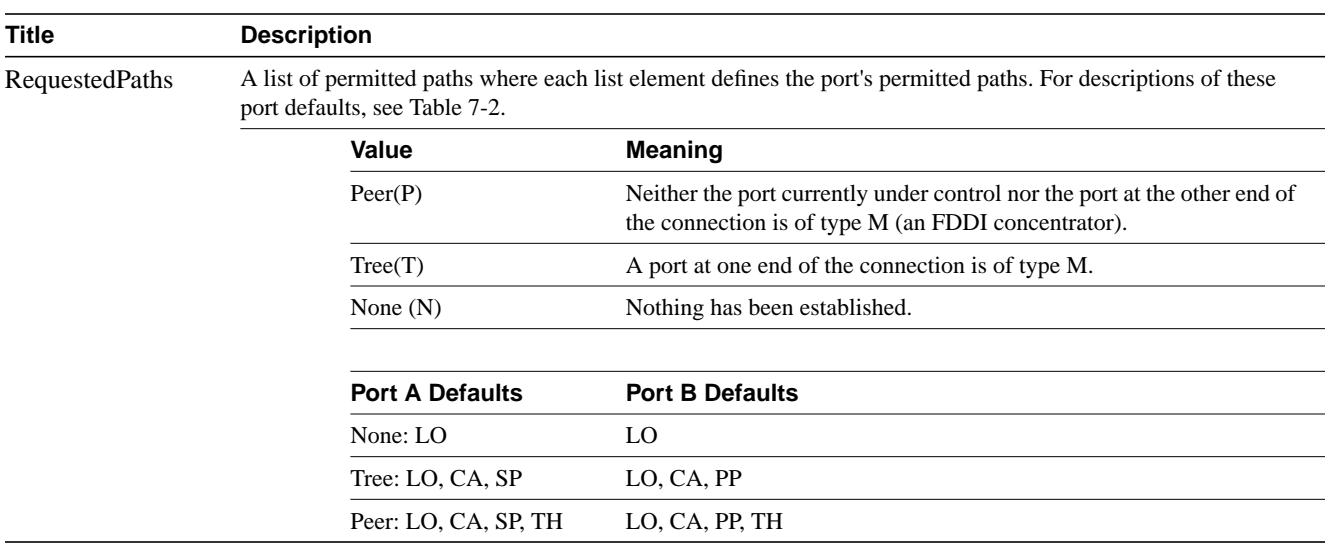

### Action

**ConnectPolicy** 

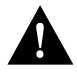

**Caution** Be careful changing any FDDI port action parameter. If you want to enable or disable the FDDI port, refer to the SMT section called "Action."

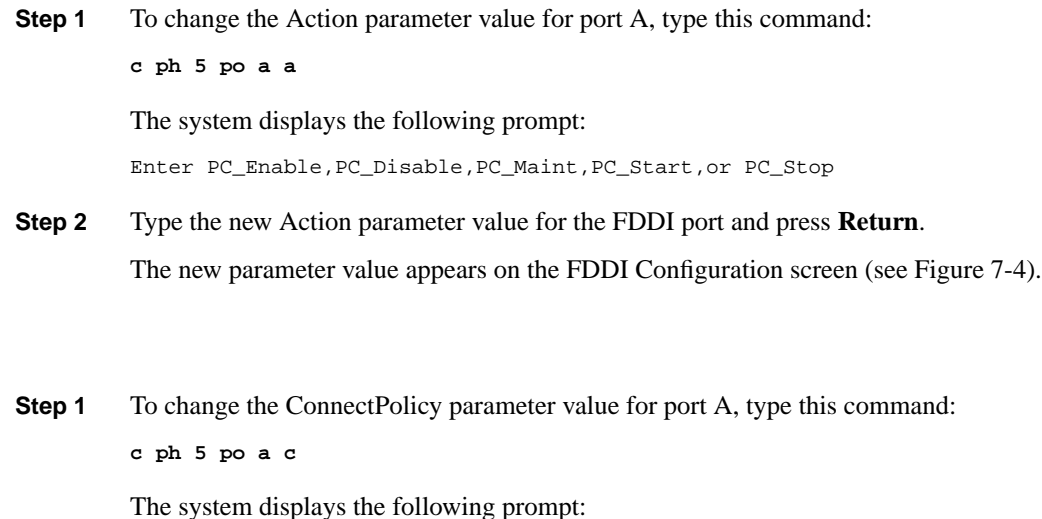

Enter LCT or Loop

**Step 2** Type **LCT** to indicate the link confidence test or **Loop** to indicate a local loop test. The system displays the following prompt: Enter Enable or Disable

## **Step 3** Type **Enable** or **Disable** and press **Return**.

The new parameter value appears on the FDDI Configuration screen (see Figure 7-4).

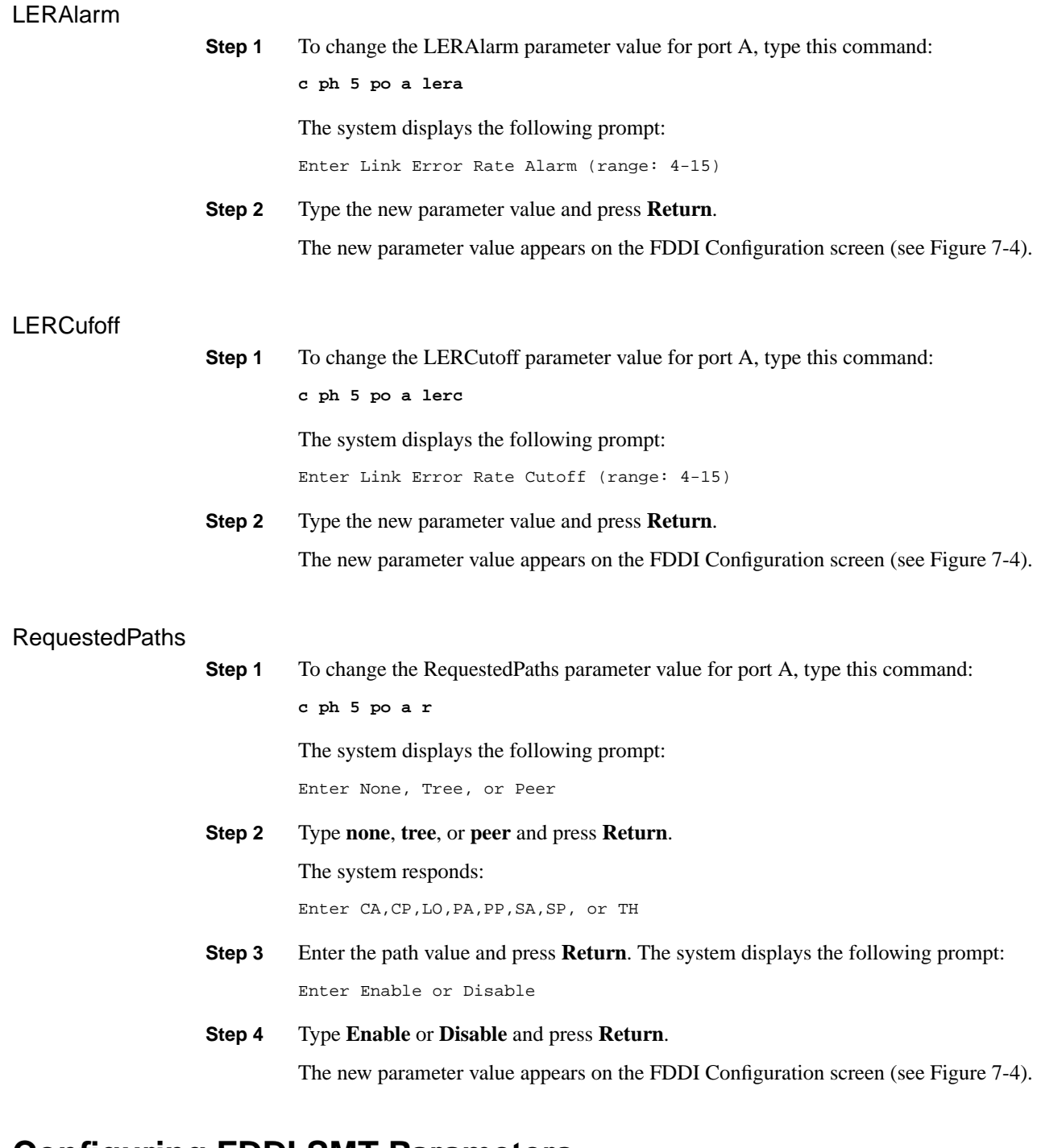

### **Configuring FDDI SMT Parameters**

The FDDI SMT menu allows you to configure FDDI SMT parameters. To access this menu, follow these steps.

**Step 1** Type this command from the Main menu:

**con phy 5 po sm**

The Configuring Physical Ports FDDI SMT menu appears (see Figure 7-7) and displays the following prompt:

Enter Next Menu Selection

### **Figure 7-7 Configuring Physical Ports FDDI SMT Menu**

Cisco Systems Catalyst 1800 Token Ring/FDDI Uplink

 Select From Action Bypass ConnectionPolicy RPTPolicy TNotify TraceMaxExp UserData Display

Catalyst 1800>con phy 5 po sm

**Note** From this menu you can select any SMT parameter. You can also type the Display command.

**Step 2** To change a parameter on this menu, use this syntax:

**c ph 5 smt parameter\_name**

The system prompts you to type the appropriate value.

The following table describes the parameters.

#### **Table 7-5 Physical Ports FDDI SMT Menu Selections**

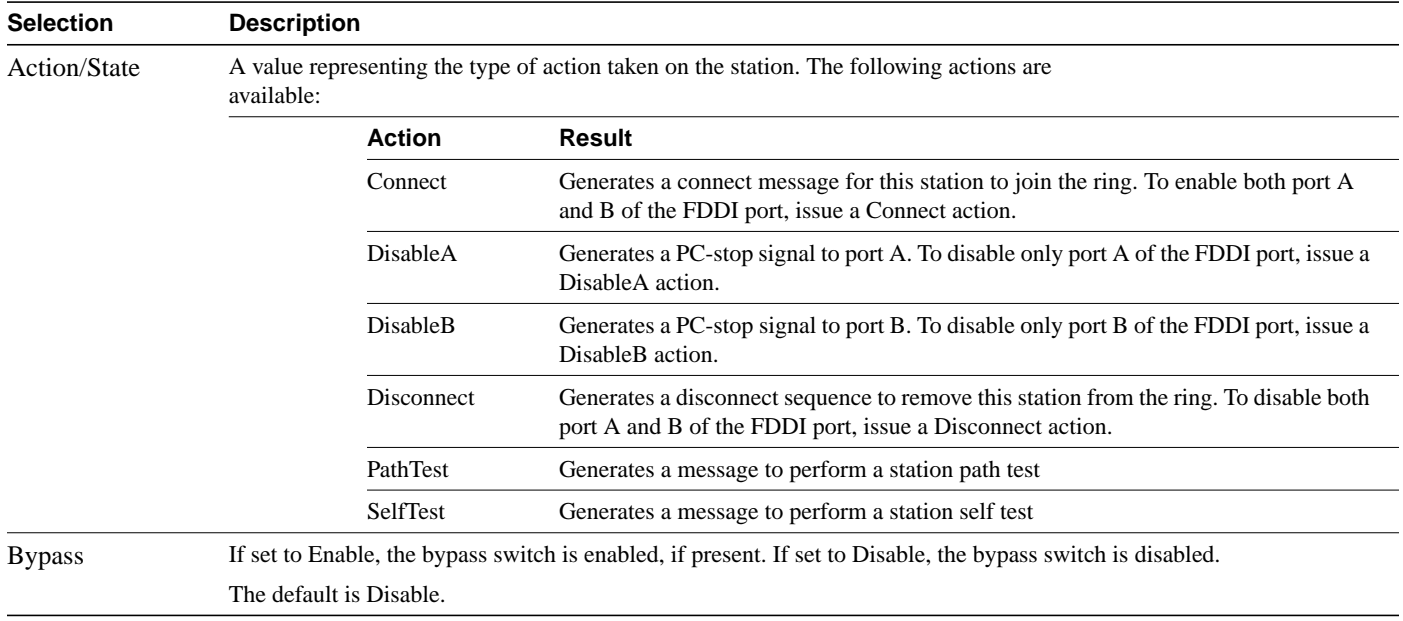

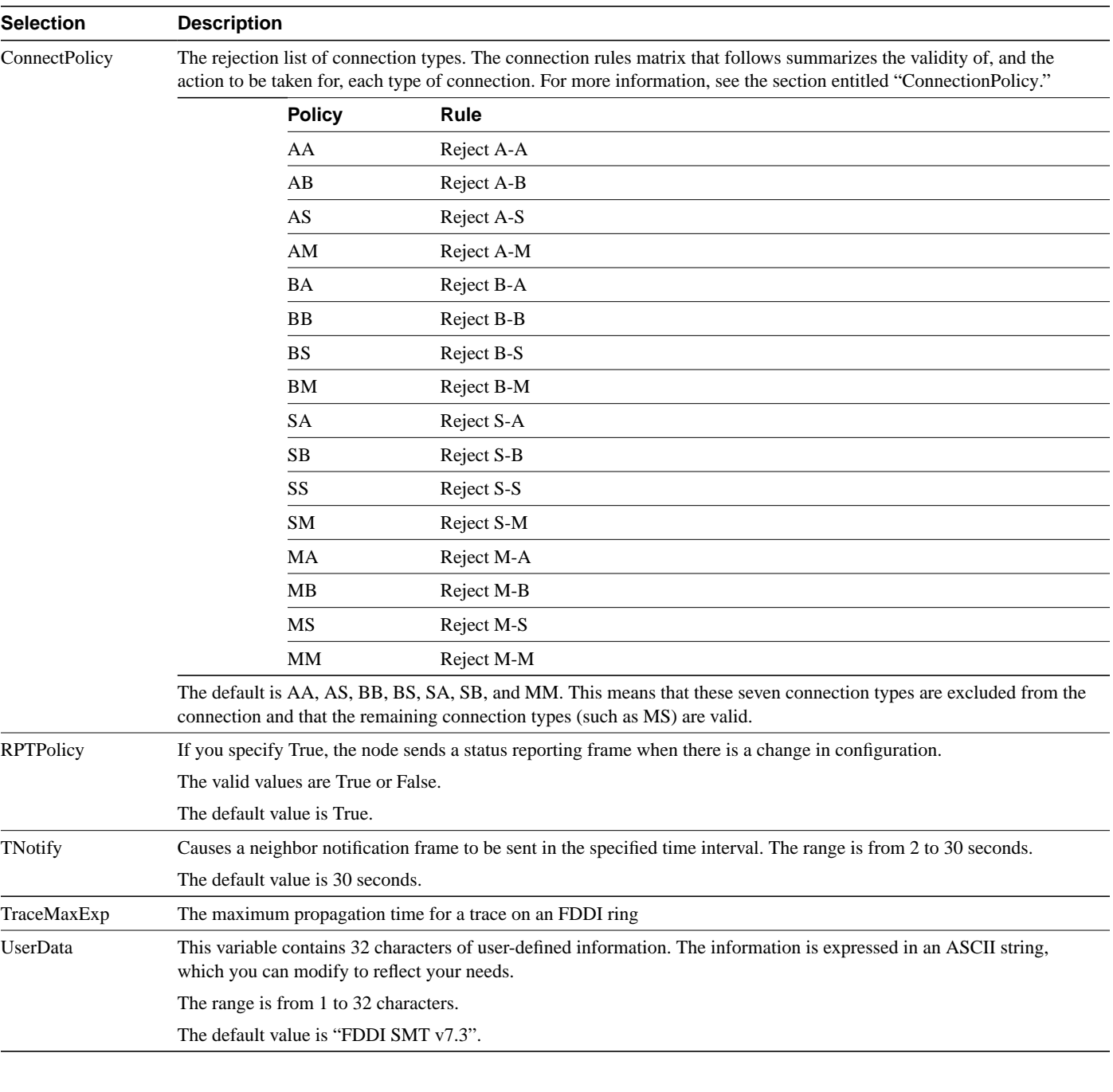

### Action

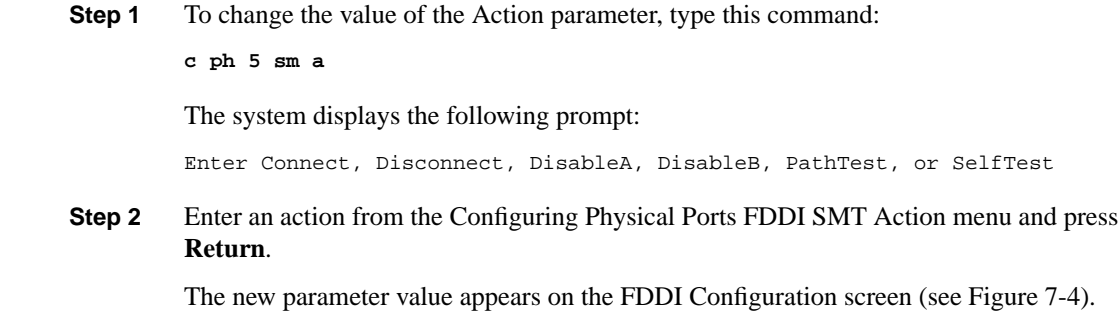

### Bypass

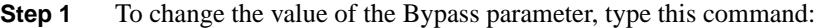

**c ph 5 sm b**

The system displays the following prompt:

Enter Enable or Disable

**Step 2** Enter **Enable** or **Disable** and press **Return**.

The new parameter value appears on the FDDI Configuration screen (see Figure 7-4).

### ConnectionPolicy

The ConnectionPolicy parameter specifies the rejection list of connection types for ports at both ends of a physical connection. The types of ports (A, B, S, or M) determine the characteristics of the physical connection. These characteristics include whether the connection is accepted or rejected, whether SMT is notified of potential connection problems, and the connection mode that is established.

A connection may be rejected to prevent the establishment of illegal or undesirable topologies. It may also be rejected by a neighboring node because of that node's inability to support the connection.

**Step 1** To change the value of the ConnectionPolicy parameter, type this command:

**c ph 5 sm conn** The system displays the following prompt: Enter AA, AB, AS, AM, BA, BB, BS, BM, SA, SB, SS, SM, MA, MB, or MS

**Step 2** Enter the new ConnectionPolicy and press **Return**.

For example, enter **c ph 5 sm conn AA** and press **Return**.

The system displays the following prompt:

Enter Enable or Disable

**Step 3** Type the new parameter value and press **Return**.

The new parameter value appears on the FDDI Configuration screen (see Figure 7-4).

### **RptPolicy**

- **Step 1** To change the value of the RptPolicy parameter, type this command:
	- **c ph 5 sm rpt**

The system displays the following prompt:

Enter True or False

**Step 2** Type **True** or **False** and press **Return**. The new parameter value appears on the FDDI Configuration screen (see Figure 7-4).

### **TNotify**

**Step 1** To change the value of the TNotify parameter, type this command:

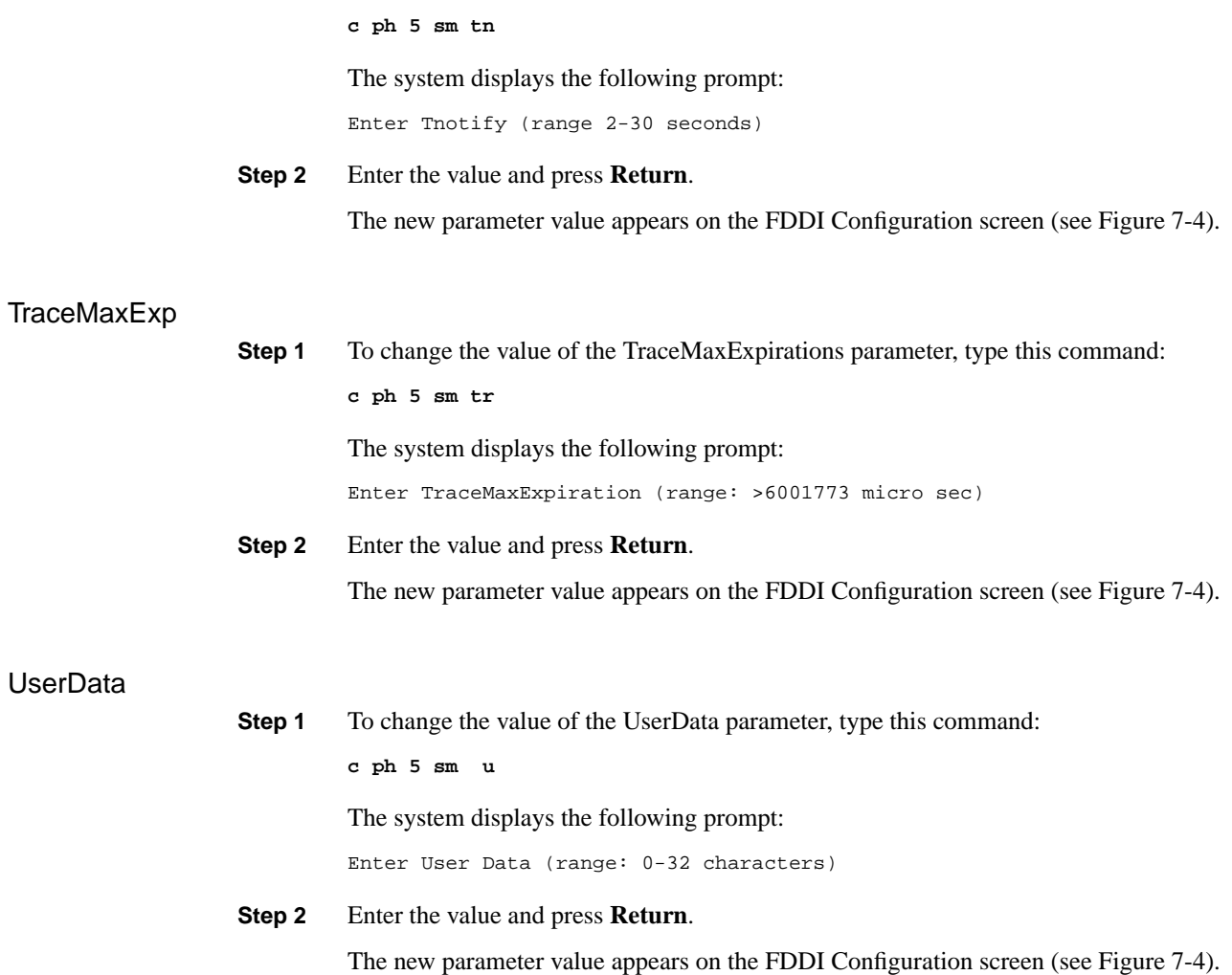